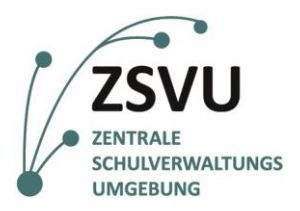

**eGovernment@School**

Senatsverwaltung für Bildung, Jugend und Familie

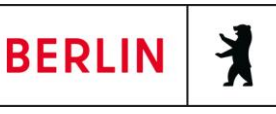

ZSVU-Useranleitung

# **Desktopskalierung**

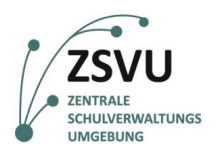

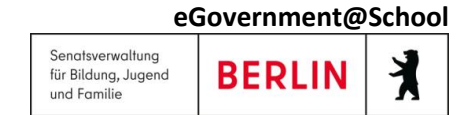

# Desktopskalierung

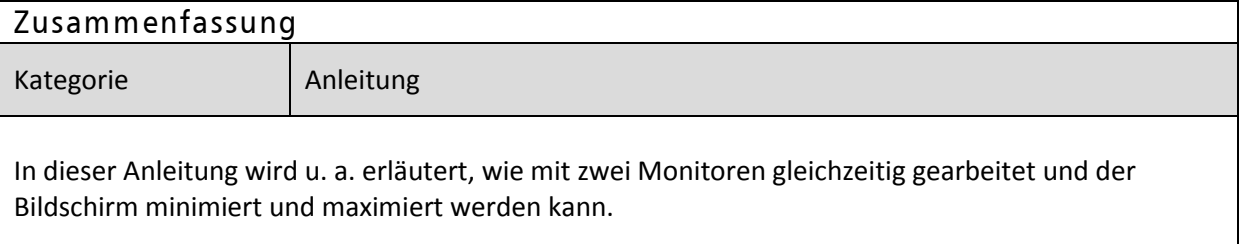

## **Inhalt**

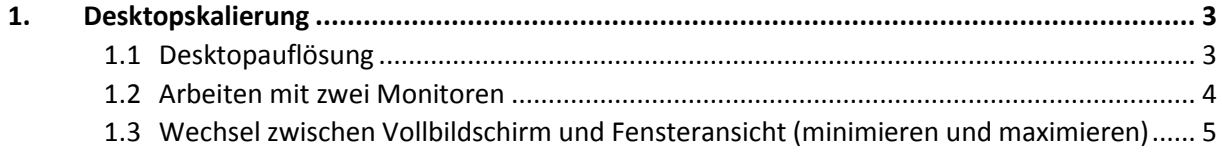

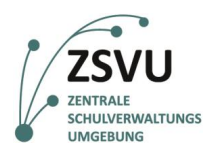

## <span id="page-2-0"></span>**1. Desktopskalierung**

### <span id="page-2-1"></span>**1.1 Desktopauflösung**

In Ihrem Desktop sollte automatisch immer die beste Bildschirmauflösung eingestellt sein. Sie können überprüfen, ob die Einstellungen richtig gewählt sind, indem Sie in der oberen schwarzen Menüleiste auf den Button "Einstellungen" (Abb. 1) klicken.

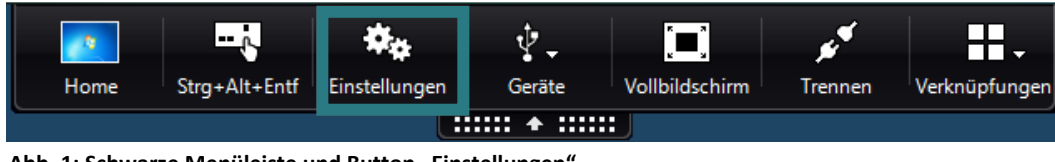

Abb. 1: Schwarze Menüleiste und Button "Einstellungen".

Es öffnet sich das folgende Fenster (Abb. 2). Wählen Sie dort "Anzeige" aus.

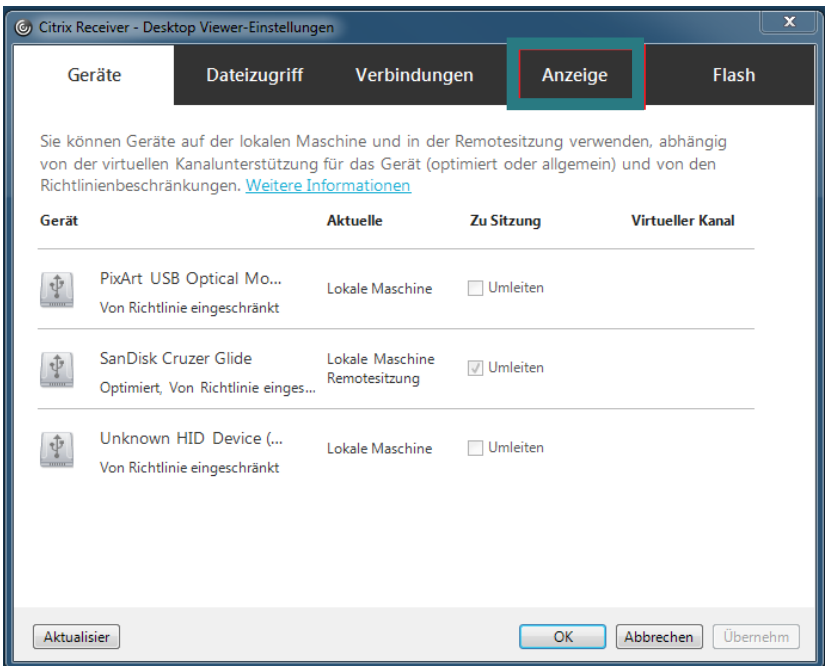

**Abb. 2: Dieses Fenster öffnet sich, nachdem Sie in der oberen schwarzen Menüleiste auf den Button**  "Einstellungen" geklickt haben. Wählen Sie nun "Anzeige" (grün umrandet) aus.

In der Voreinstellung sollte nun "Beste Auflösung" (Abb. 3) eingestellt sein. Ist dies nicht der Fall, wählen Sie "Beste Auflösung" aus und klicken unten auf "OK".

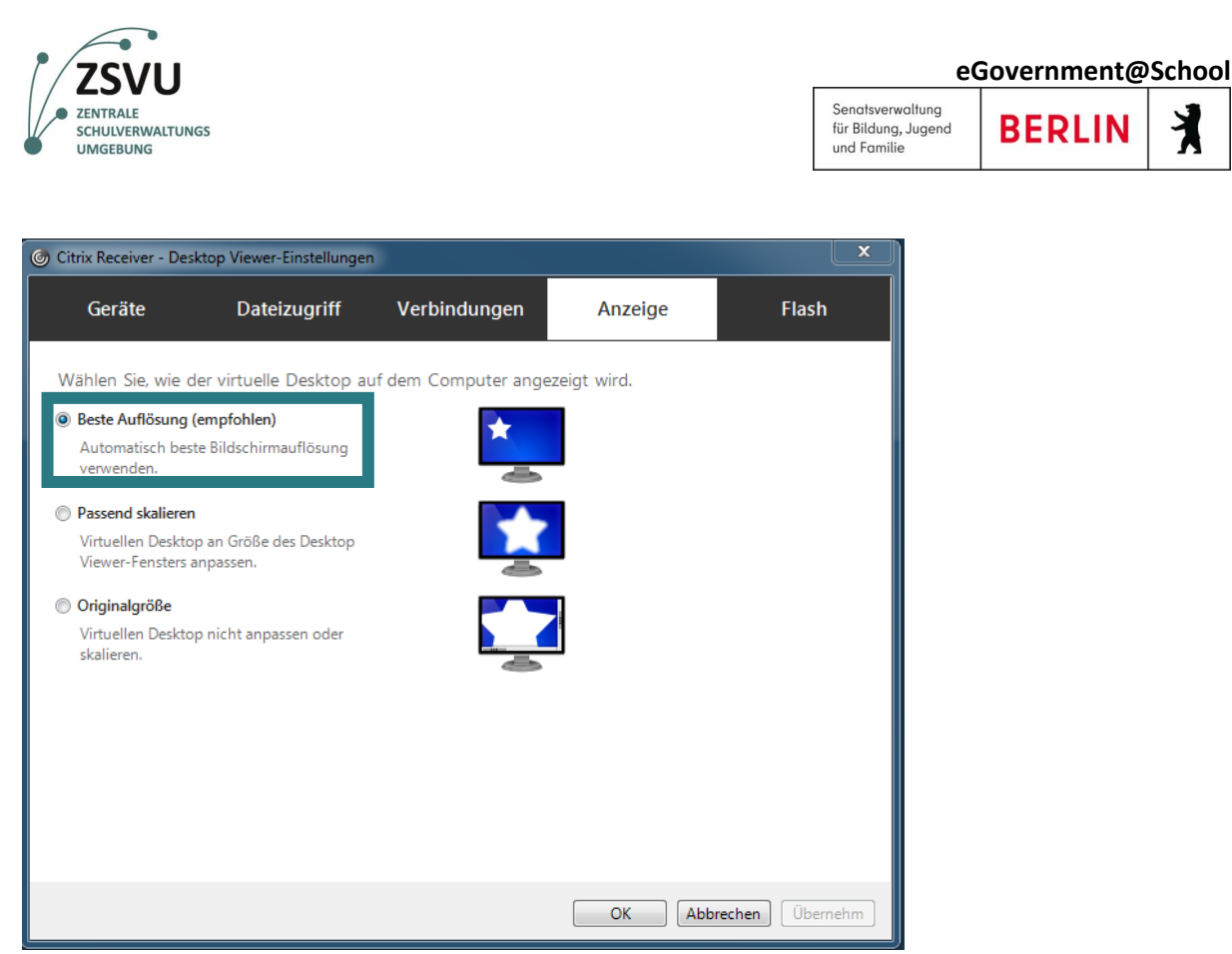

Abb. 3: Fensteransicht "Anzeige" und Auswahl "Beste Auflösung" (grün umrandet).

#### <span id="page-3-0"></span>**1.2 Arbeiten mit zwei Monitoren**

Auch in der zentralen Verwaltungsumgebung ist es möglich, mit zwei Monitoren gleichzeitig zu arbeiten.

Um den Bildschirm des Schuldesktops auf beiden Monitoren anzeigen zu lassen, verschieben Sie nach der Anmeldung in der ZSVU den minimierten Bildschirm in die Mitte beider Monitore und maximieren Sie dann den Bildschirm (Abb. 4).

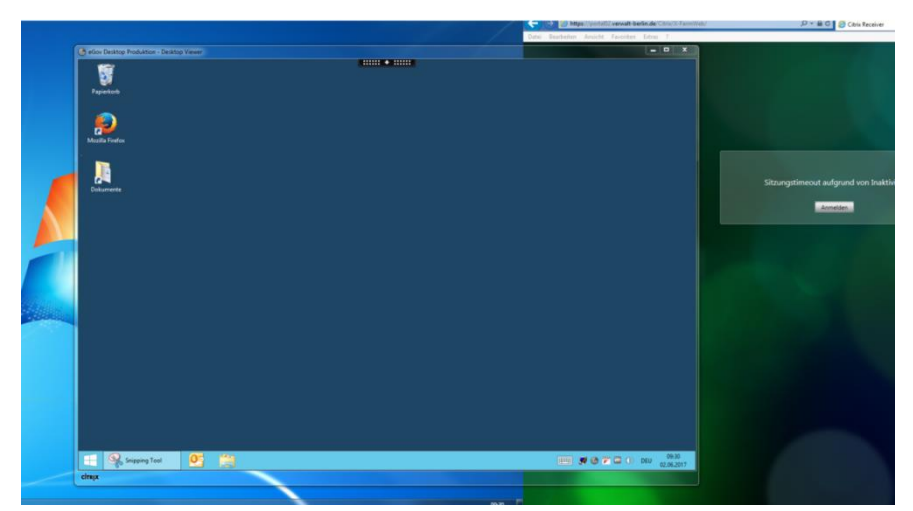

**Abb. 4: Verschieben des minimierten Bildschirms in die Mitte zweier Monitore.**

Den Bildschirm können Sie wie nachfolgend in Punkt 1.2. "Wechsel zwischen Vollbildschirm und Fensteransicht" beschrieben minimieren und maximieren.

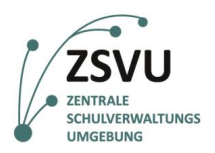

### <span id="page-4-0"></span>**1.3 Wechsel zwischen Vollbildschirm und Fensteransicht (minimieren und maximieren)**

Sie können im Schuldesktop zwischen den Ansichten "Vollbildschirm" (maximierte Ansicht) und "Fenster" (minimierte Ansicht) wechseln. Nach der Anmeldung in der ZSVU befindet sich der Bildschirm automatisch im Vollbildmodus. Wenn Sie von "Vollbildschirm" auf "Fensteransicht" wechseln wollen, öffnen Sie mit einem Klick auf den Pfeil die obere, schwarze Menüleiste. Klicken Sie dort auf "Fenster" (Abb. 5). Sie befinden sich nun im Modus Fensteransicht.

| Home                                                                                                    | eGov Duktion Strg+Alt+Entf Finstellungen | l - Al |  | ٦Þ<br>Geräte | Fenster | Trennen | Verknüpfungen |
|----------------------------------------------------------------------------------------------------|------------------------------------------|--------|--|--------------|---------|---------|---------------|
| $\frac{1}{2}\frac{1}{2}\frac{1$ |                                          |        |  |              |         |         |               |

**Abb. 5: Obere Menüleiste und Button "Fenster" (grün umrandet).**

Um wieder in den Vollbildschirm-Modus zu wechseln, öffnen Sie wieder die Menüleiste am oberen Bildschirmrand und wählen "Vollbildschirm" (Abb. 6) aus.

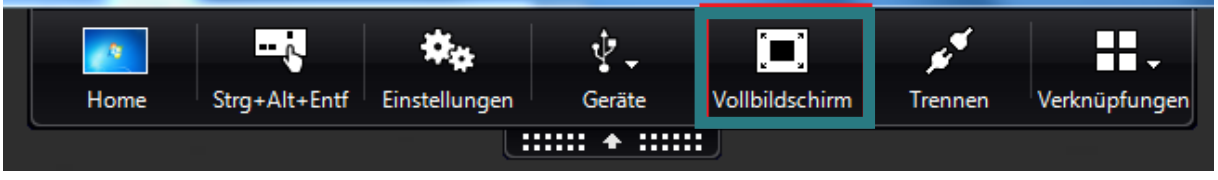

Abb. 6: Obere Menüleiste und Button "Vollbildschirm" (grün umrandet)

Sie befinden sich nun wieder im ursprünglichen Modus "Vollbildschirm".